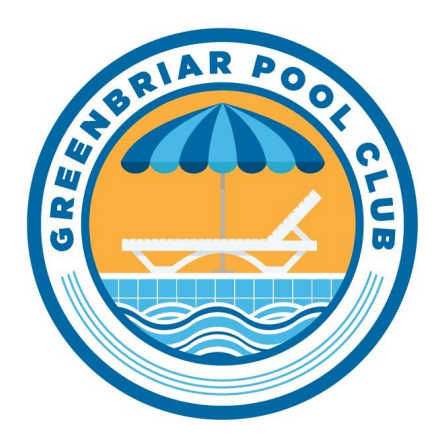

# Member Splash Tutorial

#### 3 Ways to get to the Login Page

- 1. Go directly to the Member Splash Login Page: [www.greenbriar.membersplash.com](http://www.greenbriar.membersplash.com)
- 2. Find the Login Page from our website: [www.greenbriar.org/member-login](http://www.greenbriar.org/member-login)
- 3. From our [website's landing page](https://greenbriar.org/), find the Member Login page from the MEMBERSHIP tab, then click the MEMBER ACCOUNT LOGIN button.

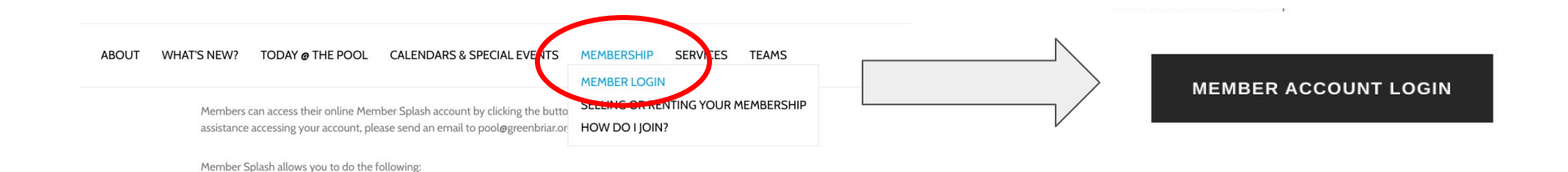

#### Logging In & Password Recovery

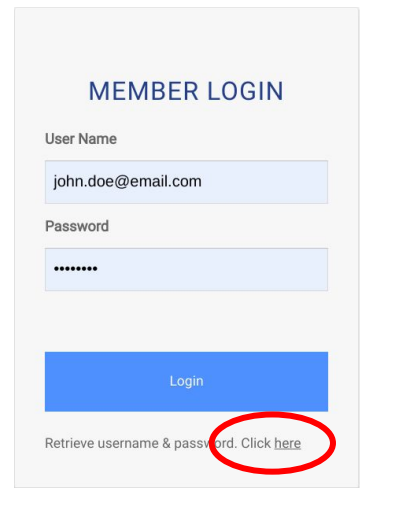

Your user name is likely the email address of someone associated with your account, but you can change it to anything that's unique to you, such as a phone number.

If you are unsure of your username, or cannot remember your password, use the recovery link circled in red.

For further assistance with logging in, please email pool@greenbriar.org.

#### Adding Family Members & Uploading Pictures

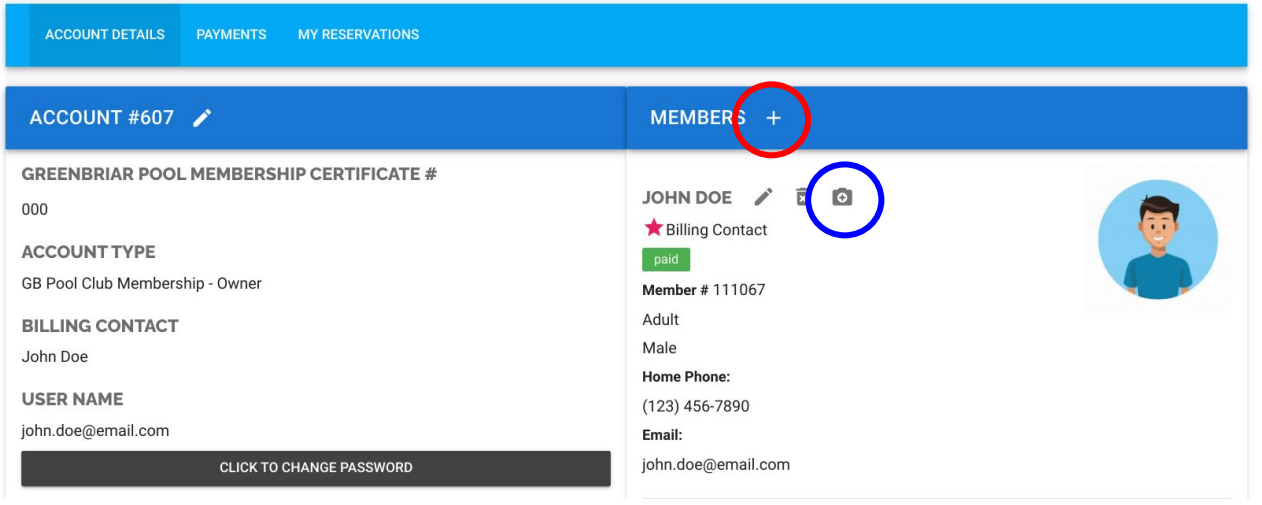

To add additional family members to your account, click the plus (+) sign next to MEMBERS, circled in red.

To upload a picture of each family member, click the camera icon next to his/her name, circled in blue.

#### Updating Account & Personal Contact Information

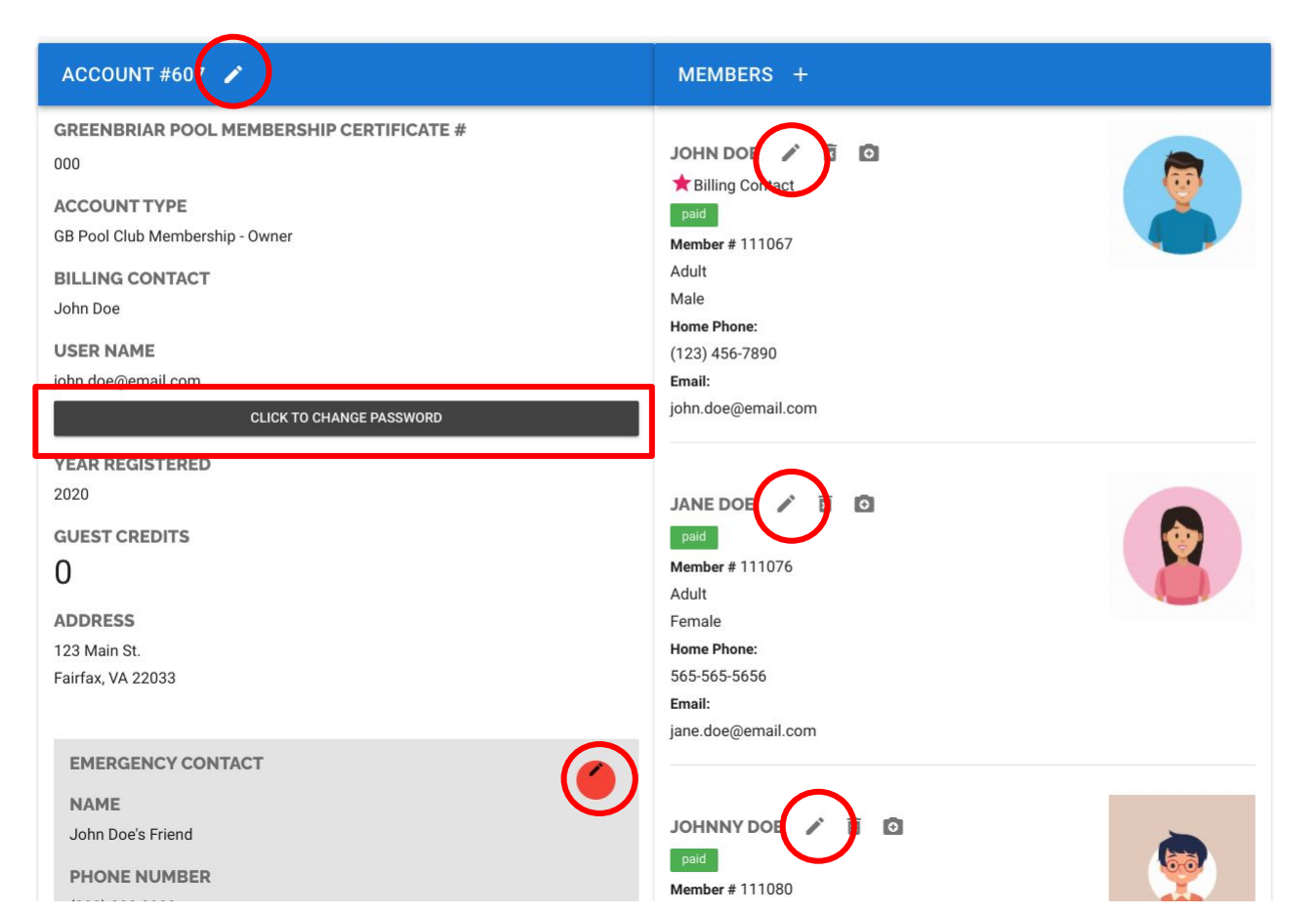

Clicking on the pencil icon will let you edit the information in that section. Examples are circled in red.

You can change your password by clicking on the large black button located in the account section.

For the emergency contact, please list someone who is NOT listed on your account under MEMBERS.

## Getting to the Payment Page

At the start of a new season, you will see a large red banner at the top of page indicating that your account is unpaid for the upcoming season. Click the link in the banner to go to the Payments page.

You can also find the Payments page under the Manage Account tab in the upper right corner.

Additional guest passes can be purchased from the Payments page anytime during the pool season.\*

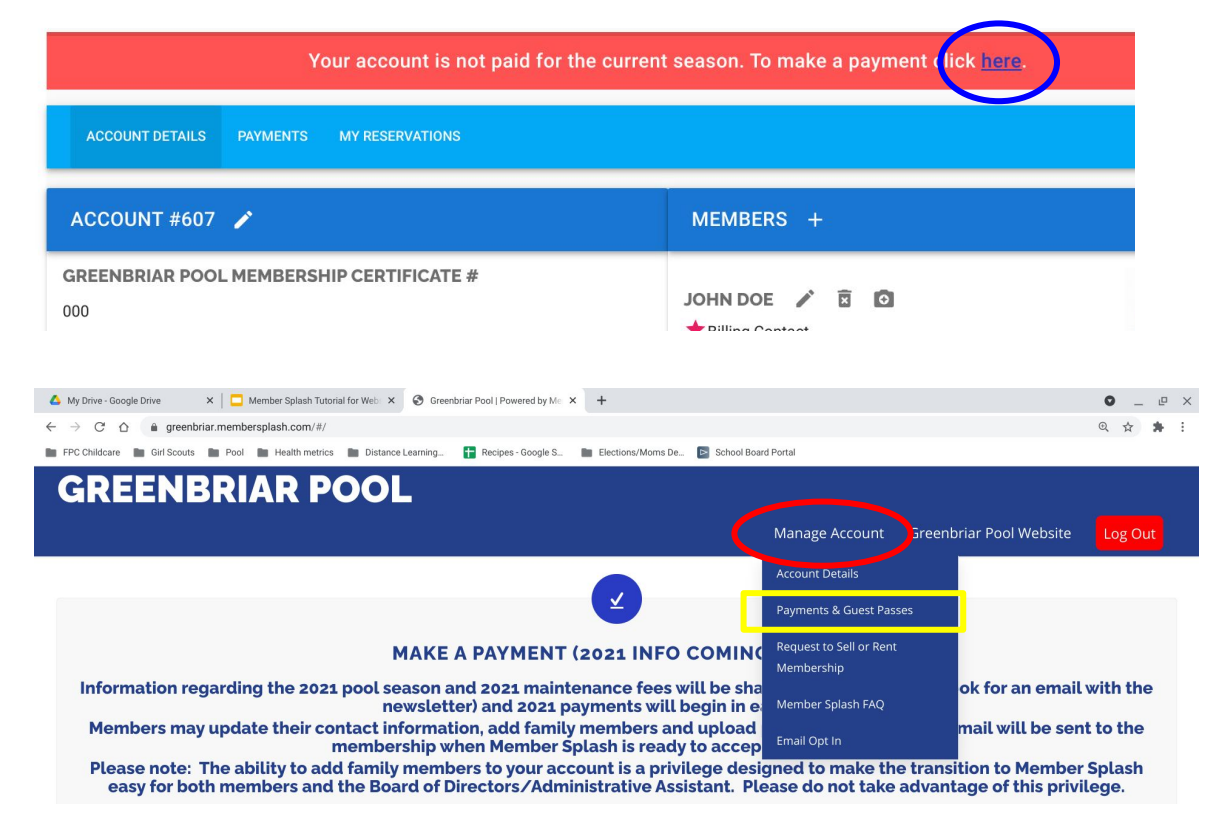

#### Payment Page Part 1

The Maintenance Fee and the appropriate number of included (free) guest passes will automatically be applied to your account.

You may add a long-term house guest (\$75 for one season) to your account by typing his/her name in the appropriate fields.

**Be sure to select (fill in) the small circle to far right of "Credit or Debit" before click the Next button.**

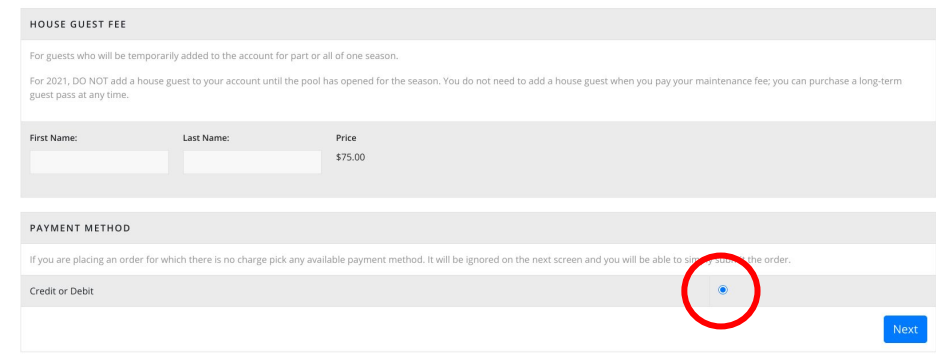

The ability to purchase additional guest passes is temporarily turned off due to the possibility of capacity limits for the 2021 season. In the future, additional guest passes can be purchased from this page.

#### Payment Page Part 2

#### The pool club covers all credit card service fees; these fees are NOT passed on to members as they were prior to 2020.

If you need assistance making a payment, or you do not have the ability to pay with a credit card, please call the admin at (703) 378-4421 or email pool@greenbriar.org.

Please note: You must click on the small white circle to the far right of "Credit or Debit" in order to check out (even though it's the only option).

NOTE: Do not use your browser's back button to change your order. Use the Edit Order link below

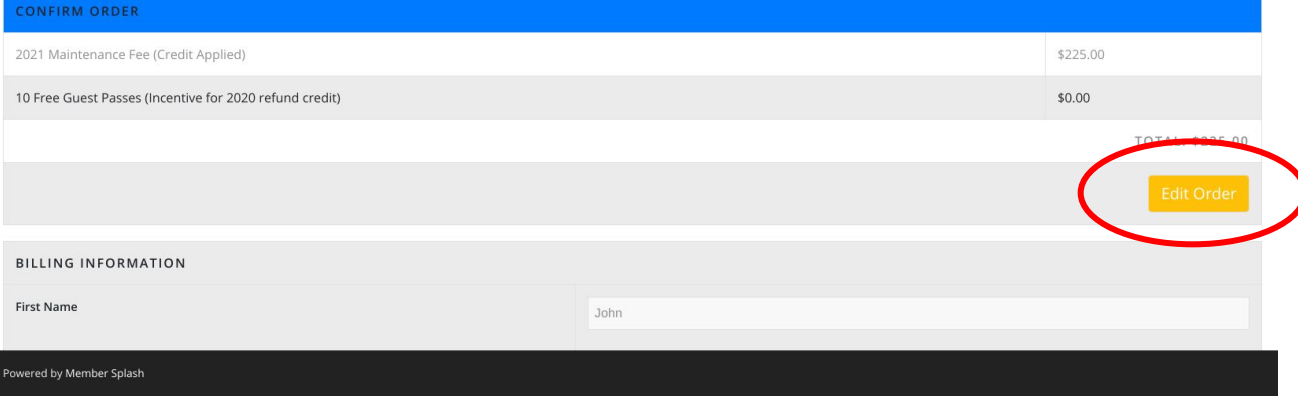

To complete your payment, fill out the required fields and click on the Submit Order button at the bottom of the screen.

If you need to edit the items in your cart, DO NOT use your browser's back button. Click on the yellow Edit Order button instead.

#### Member Splash FAQ

**Wondering why your account number does not match your certificate number?**

#### **Can't figure out why you're not getting pool email?**

The answers to these common questions and others are explained on the FAQ page, located under the Manage Account tab in the upper right corner of your screen.

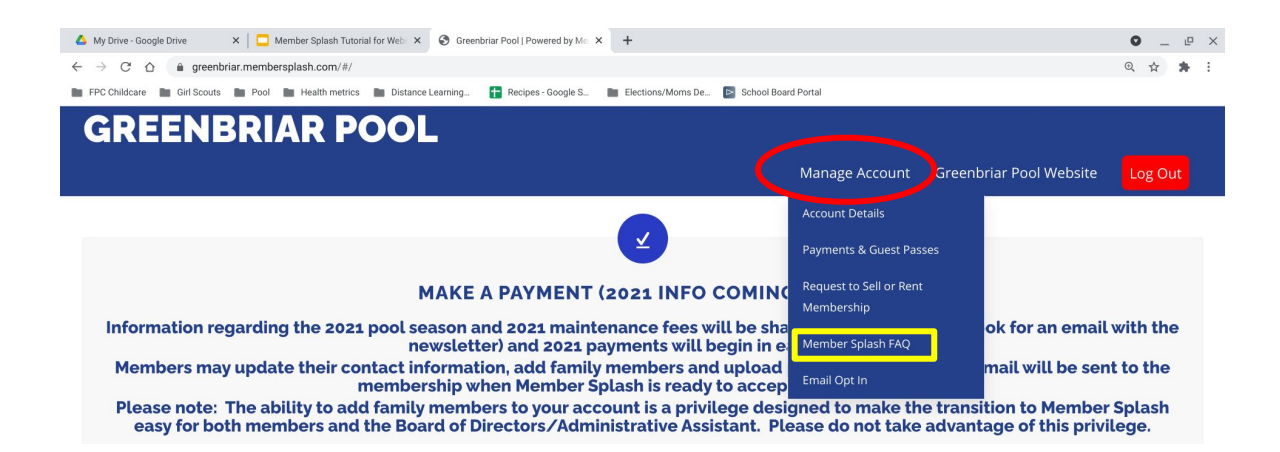

Click [HERE](https://greenbriar.membersplash.com/member-splash-faq/) to go directly to the FAQ page (you'll need to be logged into your account to view it.)

## Signing Waivers

If a waiver is required for the 2021 season, instructions for how to electronically sign it will be posted here.

#### Using the Reservation System

If a reservation system is required to limit capacity for the 2021 season, instructions for how to sign up for pool time will be posted here.